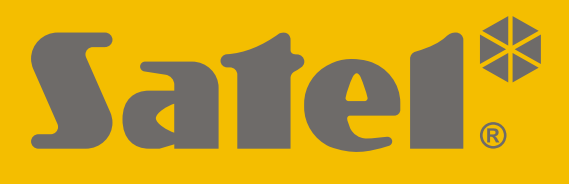

# **RK-1K / RK-2K / RK-4K / RK-4K SMA**

**Радиоконтроллер**

CEFFIC

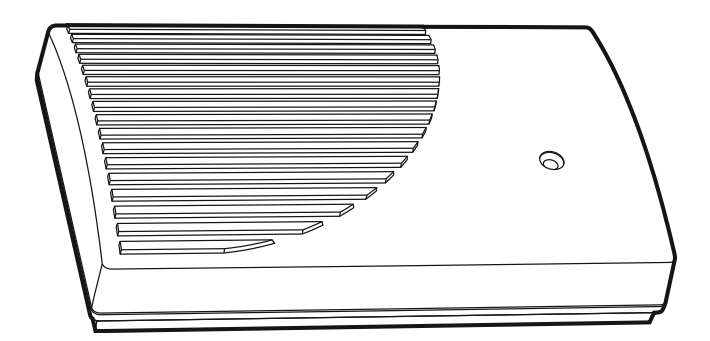

Версия микропрограммы 1.00 **rk14k\_ru 11/20** rk14k\_ru 11/20

SATEL sp. z o.o. • ул. Budowlanych 66 • 80-298 Gdańsk • POLAND тел. +48 58 320 94 00 **www.satel.eu**

# **ВНИМАНИЕ**

Установка устройства должна производиться квалифицированным персоналом.

До начала установки следует ознакомиться с настоящим руководством.

Запрещается вносить в конструкцию устройства какие-либо неавторизованные производителем изменения и самостоятельно производить его ремонт, так как это однозначно с потерей гарантийных прав.

Этикетка устройства находится на основании корпуса.

Компания SATEL ставит своей целью постоянное совершенствование качества своих изделий, что может приводить к изменениям в технических характеристиках и программном обеспечении. Информацию о введенных изменениях Вы можете найти на веб-сайте:

https://support.satel.eu

#### **Настоящим компания SATEL sp. z o.o. заявляет, что тип радиоустройства RK-1K / RK-2K / RK-4K / RK-4K SMA соответствует Директиве 2014/53/EU. Полный текст декларации о соответствии ЕС находится по следующему веб-адресу: www.satel.eu/ce**

В руководстве используются следующие обозначения:

- примечание,

- важная информация предупредительного характера.

# СОДЕРЖАНИЕ

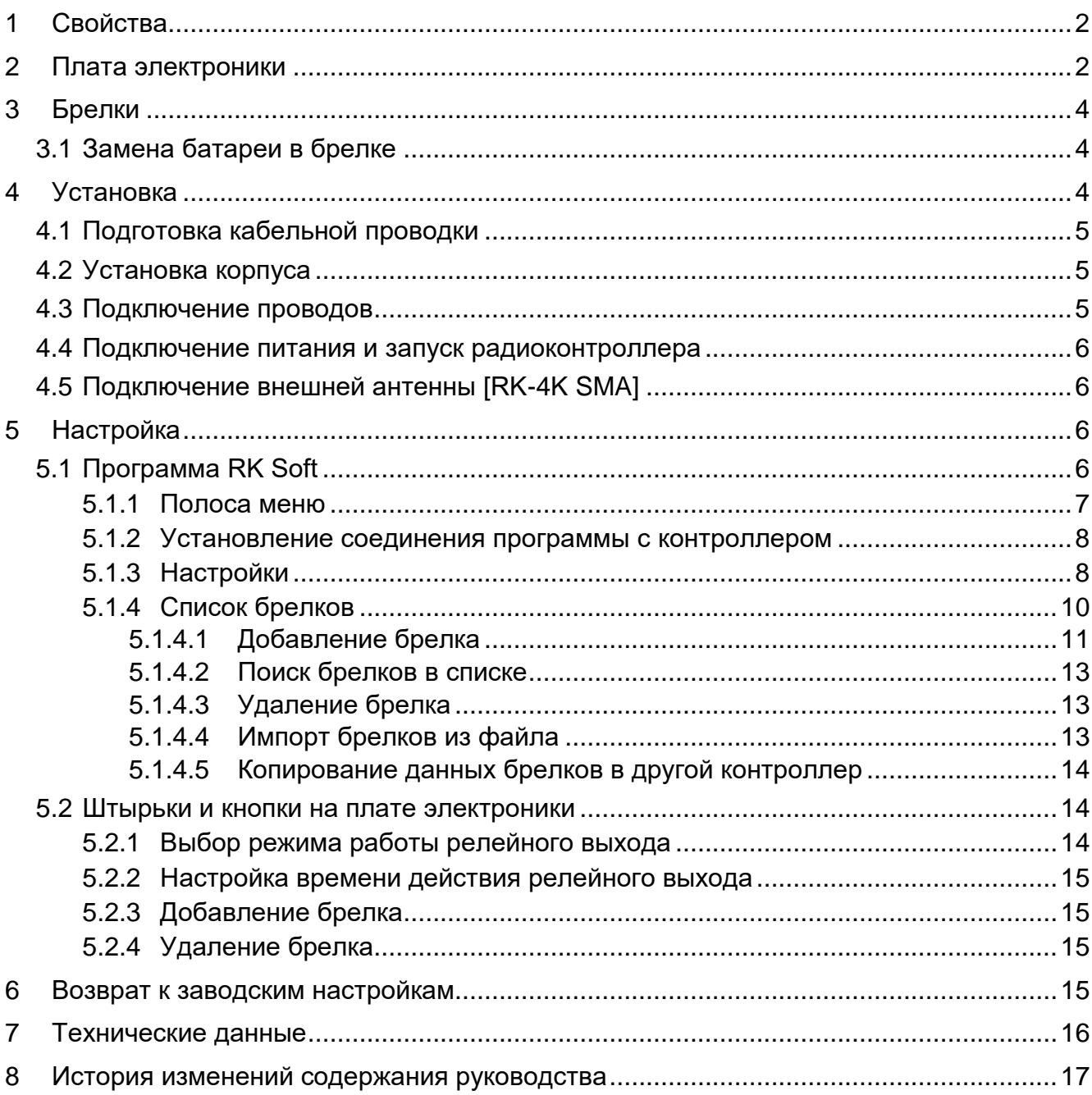

Радиоконтроллер RK-1K / RK-2K / RK-4K / RK-4K SMA позволяет управлять с помощью брелков устройствами, подключенными к релейным выходам. Благодаря радиоконтроллеру возможно удаленно управлять электроустройствами, такими как парковочные шлагбаумы, ворота, рольставни и т. п. Радиоконтроллер обладает дополнительно входами и выходом, предназначенными для работы с приемноконтрольным прибором, поэтому он может применяться для удаленного управления системой охранной сигнализации.

## <span id="page-3-0"></span>**1 Свойства**

- Релейные выходы (каналы):
	- $-1$  [RK-1K],
	- 2 [RK-2K],
	- 4 [RK-4K / RK-4K SMA].
- Возможность регистрации до 1024 брелков.
- Возможность настройки с компьютера с установленной программой RK Soft.
- 2 выхода типа OC:
	- оповещение о слабом заряда батареи брелка,
	- оповещение о постановке под охрану / снятии с охраны / сбросе тревоги в системе охранной сигнализации.
- 2 входа для контроля состояния системы охранной сигнализации:
	- информация о режиме охраны,
	- информация о тревоге.
- Порт RS-232 (TTL) для соединения с компьютером.
- Сигнальный светодиод.
- Тамперный контакт, реагирующий на вскрытие корпуса.
- Возможность питания от постоянного или переменного напряжения.

## <span id="page-3-1"></span>**2 Плата электроники**

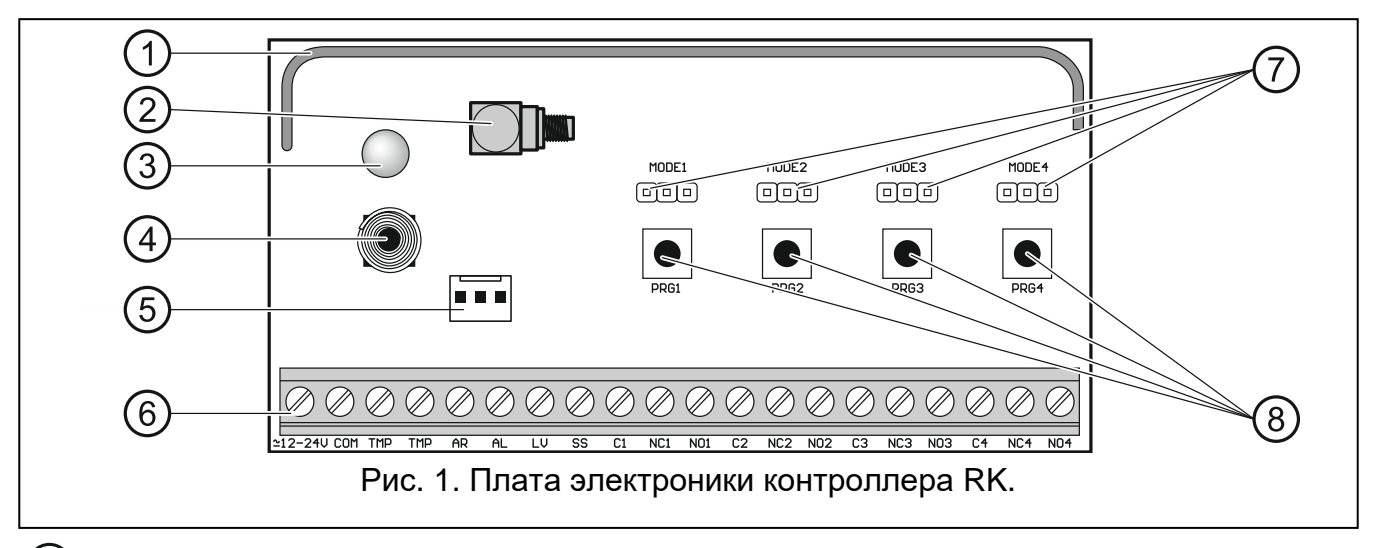

[1] антенна.

 $(2)$  разъем SMA для подключения внешней антенны [RK-4K SMA].

 $\mid i \mid$ 

- двухцветный светодиод:
	- горит зеленым питание ОК,
	- горит красным получен сигнал от брелка,
	- мигает красным получен сигнал от брелка со слабым зарядом батареи.
- (4) тамперный контакт.
- порт RS-232 (стандарт TTL).
- (6) клеммы (см.: [«Описание клемм»](#page-4-0)).
- штырьки MODE. Предназначены для настройки режима работы релейных выходов. Цифра – номер релейного выхода (см.: [«Выбор режима работы релейного](#page-15-2)  [выхода»](#page-15-2)).
- (8) кнопки PRG. Они позволяют добавлять / удалять брелки и определять время действия релейных выходов. Цифра – номер релейного выхода. Кнопка PRG1 позволяет вернуться к заводским настройкам.
	- *Радиоконтроллер RK-1K не имеет штырьков MODE 2, MODE 3 и MODE 4, а также кнопок PRG2, PRG3 и PRG4.*

*Радиоконтроллер RK-2K не имеет штырьков MODE3 и MODE4, а также кнопок PRG3 и PRG4.*

#### <span id="page-4-0"></span>**Описание клемм**

- **12-24V** вход питания (12...24 В DC / 24 В AC).
- **COM** масса.
- **TMP** тамперный выход типа NC (размыкание тамперного контакта приводит к размыканию выхода). Выход TMP можно соединить с зоной приемноконтрольного прибора, настроенной соответствующим образом.
- **AR** вход для отслеживания режима охраны в системе охранной сигнализации. Вход активируется замыканием на массу. Соедините вход AR с выходом типа OC приемно-контрольного прибора, индицирующим состояние режима охраны.
- **AL** вход для отслеживания состояния тревоги в системе охранной сигнализации. Вход активируется замыканием на массу. Соедините вход AL с выходом типа OC приемно-контрольного прибора, сигнализирующим необходимость сбросить тревогу.
- **LV** выход, сигнализирующий слабый заряд батареи брелка. Выход активируется при получении сигнала от брелка со слабым зарядом батареи. Выход отключится после получения сигнала от брелка с нормальным зарядом батареи. Тип выхода – OC (в активном состоянии замыкается на массу). К выходу LV можно подключить, например, светодиод. Можно также соединить выход с зоной приемно-контрольного прибора, настроенной соответствующим образом.
- **SS** выход, сигнализирующий постановку на охрану / снятие с охраны / сброс тревоги в системе охранной сигнализации. Сигнализация включится, если после получения сигнала от брелка в течение 4 секунд изменится состояние входа AR и/или AL. Сигнализация осуществляется с помощью продолжающихся 0,16 секунды импульсов:
	- 1 импульс постановка на охрану,
	- 2 импульса снятие с охраны,
	- 4 импульса снятие с охраны и/или сброс тревоги.

Тип выхода – OC (в активном состоянии замыкается на массу). К выходу SS можно подключить, например, оповещатель.

- **C1...C4** общий контакт релейного выхода.
- **NC1...NC4** нормально замкнутый контакт релейного выхода.
- **NO1...NO4** нормально разомкнутый контакт релейного выхода.

*Контроллер RK-1K не имеет клемм релейных выходов 2, 3 и 4.*

*Контроллер RK-2K не имеет клемм релейных выходов 3 и 4.*

# <span id="page-5-0"></span>**3 Брелки**

Контроллер поддерживает следующие брелки 433 МГц компании SATEL:

**MPT-350** – брелок с 5 кнопками,

**MPT-300** – брелок с 5 кнопками,

- **T-4** брелок с 4 кнопками,
- **T-2** брелок с 2 кнопками,
- **T-1** брелок с 1 кнопкой,

**P-4** – брелок с 4 кнопками,

**P-2** – брелок с 2 кнопками.

Сигнал с брелков шифруется динамически изменяемым кодом.

Контроллер продается в комплекте с двумя брелками. В зависимости от модели контроллера это брелки:

**RK-1K** – T-1,

**RK-2K** – T-2,

**RK-4K / RK-4K SMA** – T-4.

## <span id="page-5-1"></span>**3.1 Замена батареи в брелке**

Время работы от батареи зависит от того, как используется брелок. Чем чаще нажимаются кнопки, тем быстрее исчерпывается заряд батареи. Если контроллер сообщает о слабом заряде батареи (светодиод, выход LV), батарею следует как можно скорее заменить.

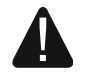

**Существует опасность взрыва батареи в случае применения батареи, отличающейся от рекомендуемой производителем, или неправильного ее использования.**

**При установке и замене батарей следует соблюдать особую осторожность. Производитель не несет ответственность за последствия неправильной установки батарей.**

**Использованные батареи нельзя выбрасывать. Их необходимо утилизировать согласно действующим нормам по защите окружающей среды.**

## <span id="page-5-2"></span>**4 Установка**

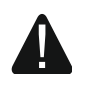

**Все электросоединения должны производиться только при отключенном электропитании.**

 $\boldsymbol{i}$ 

Радиоконтроллер должен устанавливаться в закрытых помещениях с нормальной влажностью воздуха. Выбирая место установки, помните, что толстые стены, металлические конструкции и т. п. уменьшают дальность радиосвязи. Рекомендуется устанавливать контроллер высоко. Это позволяет добиться лучшей дальности радиосвязи и избежать риска случайного экранирования контроллера движущимися по объекту людьми. Не рекомендуется установка вблизи от электросистем, поскольку это может отрицательно влиять на дальность радиосвязи.

## <span id="page-6-0"></span>**4.1 Подготовка кабельной проводки**

К месту установки радиоконтроллера подведите кабели, с помощью которых контроллер подключается к другим устройствам. Проводка не должна проходить непосредственно поблизости от проводов электроустановки низкого напряжения, а в особенности проводов питания высокомощных устройств (например, электродвигателей).

Рекомендуется применять простой неэкранированный кабель.

## <span id="page-6-1"></span>**4.2 Установка корпуса**

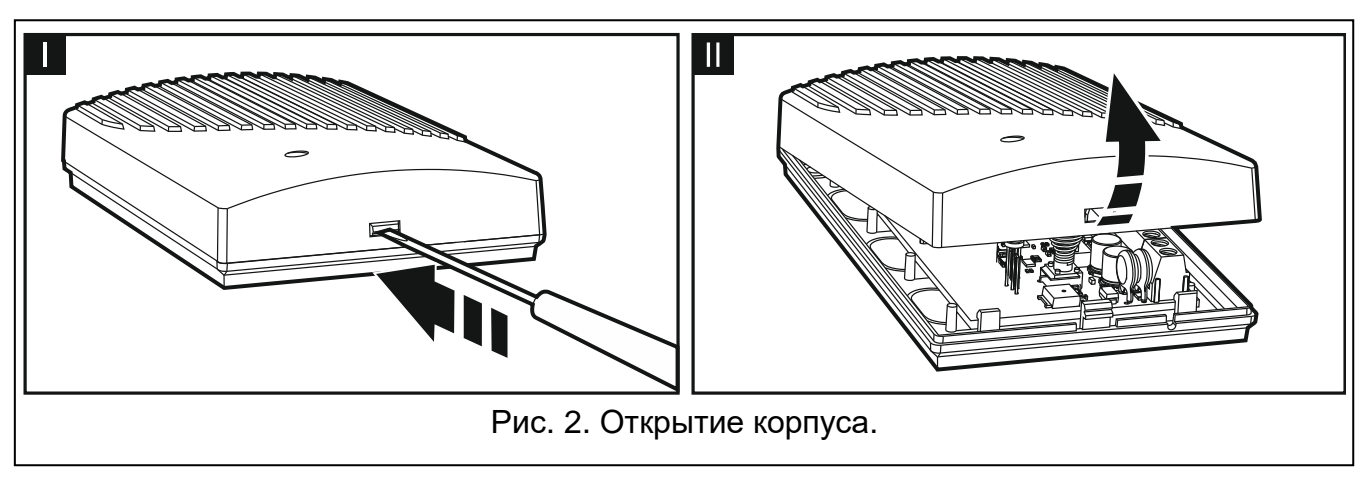

<span id="page-6-3"></span>Радиоконтроллеры поставляются в корпусе.

- 1. Снимите крышку корпуса (рис. [2\)](#page-6-3).
- 2. Достаньте плату электроники.
- 3. Приложите основание корпуса к стене и наметьте положение монтажных отверстий.
- 4. Просверлите в стене отверстия под монтажные дюбели.
- 5. Выполните в основании корпуса отверстие под провода. Диаметр отверстия должен составлять более 10 мм. Выполненное отверстие не может иметь острых краев.
- 6. Внутрь корпуса проведите провода (провода питания, провода, соединяющие контроллер с другими устройствами).
- 7. С помощью дюбелей и шурупов прикрепите основание корпуса к стене. Дюбели должны быть подобраны к поверхности (одни – для бетона или кирпича, другие – для гипсокартона и т. д.).
- 8. Закрепите плату электроники в корпусе.

## <span id="page-6-2"></span>**4.3 Подключение проводов**

 $\boldsymbol{i}$ 

*Защищайте кабельную проводку от контакта с острыми краями, потому что они могут повредить изоляцию проводов.*

- 1. Клеммы релейных выходов соедините с устройством / устройствами, которыми должен управлять радиоконтроллер.
- 2. Если контроллер должен работать с системой охранной сигнализации, клеммы управляющих входов соедините с выходами приемно-контрольного прибора.
- 3. Саботажный выход можно подключить к зоне приемно-контрольного прибора, настроенной соответствующим образом.
- 4. К выходу, сигнализирующему слабый заряд батареи брелка, можно подключить светодиод. Можно также соединить выход с зоной приемно-контрольного прибора, настроенной соответствующим образом.
- 5. К выходу, сигнализирующему тревогу, можно подключить оповещатель.

## <span id="page-7-0"></span>**4.4 Подключение питания и запуск радиоконтроллера**

- 1. Подключите провода питания к клеммам +12-24V и COM (используйте гибкие провода диаметром 0,75-1,5 мм<sup>2</sup>). Питание контроллера может осуществляться от блока питания или от приемно-контрольного прибора.
- 2. Наденьте крышку.

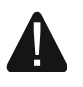

**При закрытии корпуса будьте осторожны: кабели не должны нажимать кнопки программирования.**

3. Включите питание. Светодиод контроллера должен гореть зеленым цветом.

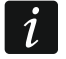

*После перезапуска питания контроллера выходы выключены.*

## <span id="page-7-1"></span>**4.5 Подключение внешней антенны [RK-4K SMA]**

Если в том месте, где должен быть установлен радиоконтроллер, слишком слабый радиосигнал с брелков, примените контроллер RK-4K SMA, к которому можно подключить внешнюю антенну с дополнительным кабелем.

Антенна должна иметь импеданс равный 50 Ом. Она не должна располагаться параллельно проводам электроустановки низкого напряжения, поскольку это может снизить ее эффективность. Не размещайте ее поблизости от металлических элементов, поскольку это может отрицательно повлиять на радиосигнал, который принимает антенна.

Кабель должен иметь импеданс равный 50 Ом, быть хорошего качества и с минимальным коэффициентом ослабления.

# <span id="page-7-2"></span>**5 Настройка**

Радиоконтроллеры можно настроить с помощью:

- программы RK Soft,
- штырьков и кнопок на плате электроники.

## <span id="page-7-3"></span>**5.1 Программа RK Soft**

С помощью программы RK Soft можно:

- задать большинство настроек радиоконтроллера,
- управлять брелками,
- диагностировать работу контроллера,
- сохранить настройки контроллера и данные брелков на диске компьютера,

копировать данные брелков с одного контроллера на другой.

<span id="page-8-2"></span>Программу можно скачать с сайта [www.satel.eu.](http://www.satel.eu/) Необходимая версия программы: 1.01 (или выше).

## <span id="page-8-0"></span>**5.1.1 Полоса меню**

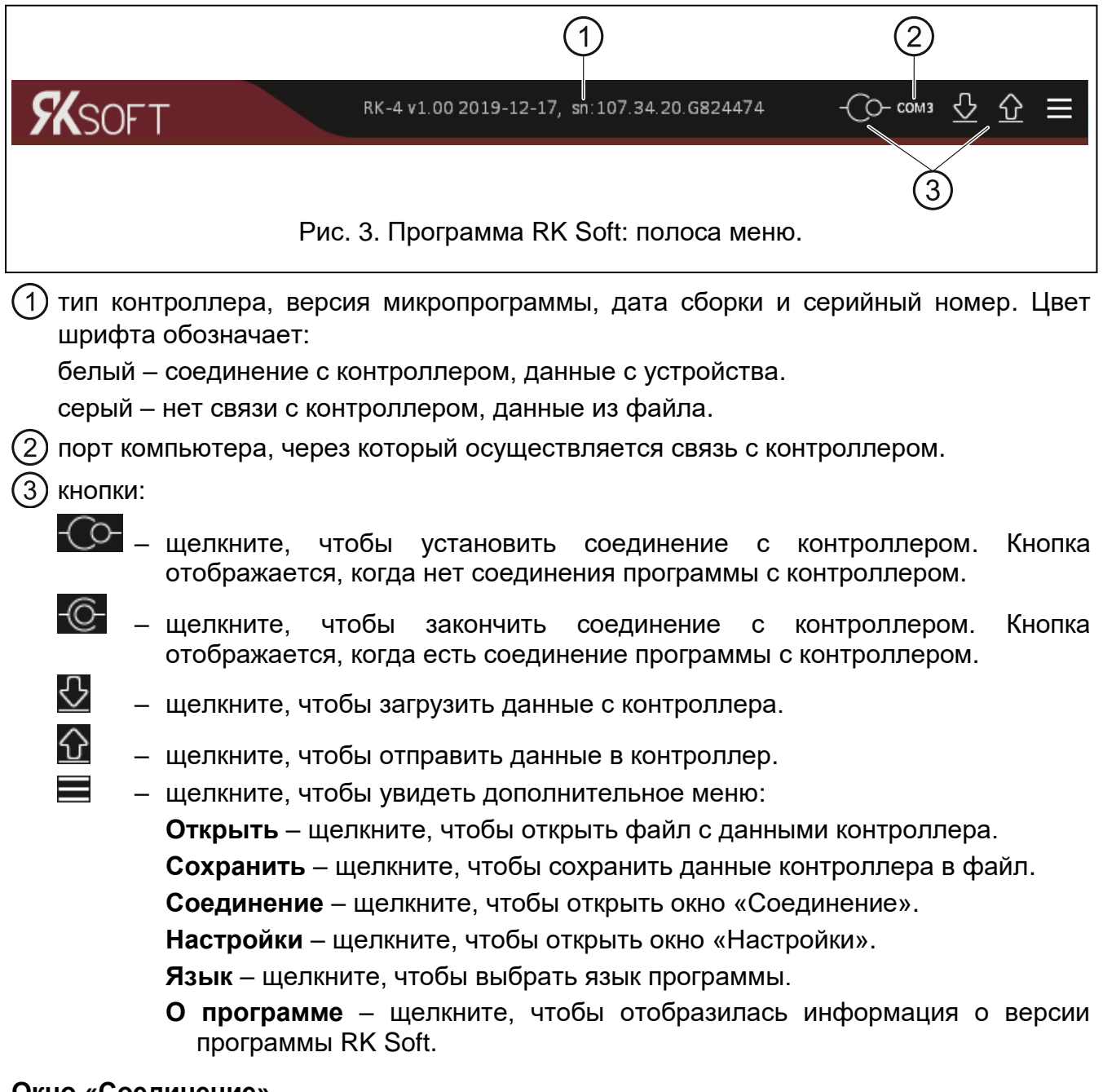

#### <span id="page-8-1"></span>**Окно «Соединение»**

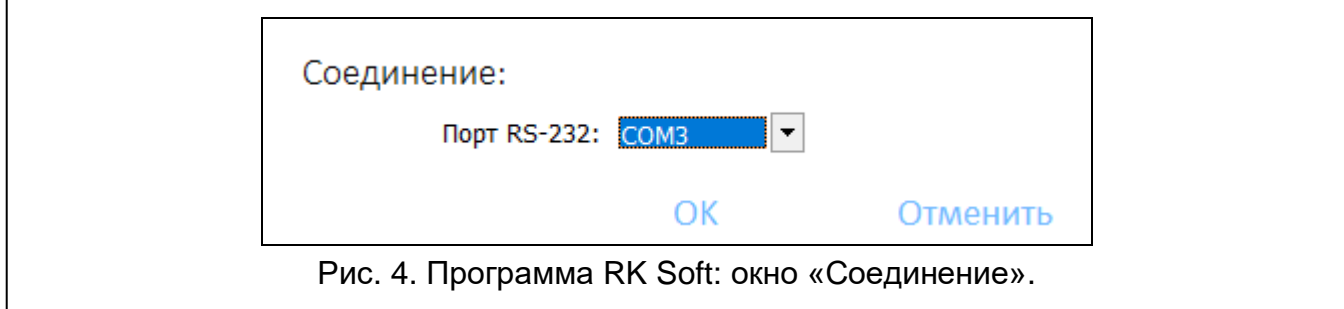

**Port RS-232** – COM-порт компьютера, через который должна осуществляться связь с контроллером.

**ОК** – щелкните, чтобы подтвердить изменения.

**Отменить** – щелкните, чтобы закрыть окно, не сохраняя изменения.

#### **Окно «Настройки»**

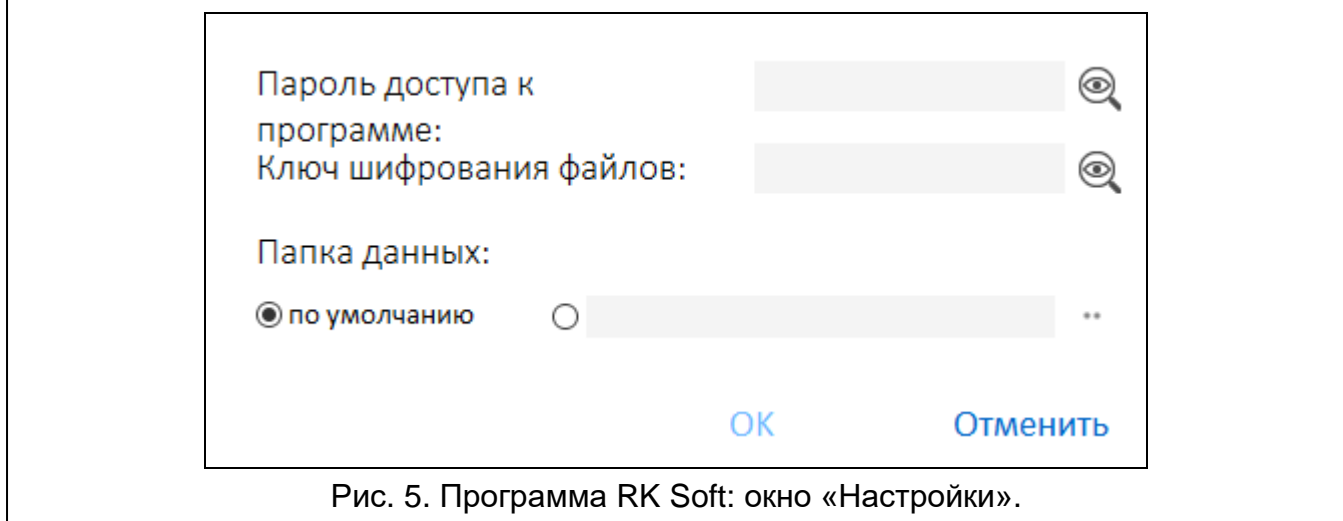

**Пароль доступа к программе** – пароль, защищающий доступ к программе. Если Вы введете пароль, то при попытке включения программы RK Soft отобразится окно с запросом пароля. Оставление поля пустым обозначает отсутствие защиты

паролем. Щелкните по , чтобы увидеть вводимый пароль.

**Ключ шифрования файлов** – если Вы хотите, чтобы файлы, сохраняемые на диске, шифровались дополнительно, введите ключ шифрования файлов. Файлы невозможно будет открыть в другой программе RK Soft, не введя правильный ключ.

Щелкните по , чтобы увидеть вводимый ключ.

**Папка данных** – расположение файлов с настройками контроллера:

**по умолчанию** – программа сохраняет файлы в папке по умолчанию,

- **[пустое поле/расположение]**  выбранное пользователем расположение файлов. Кнопка позволяет выбрать расположение для файлов с данными контроллера.
- **ОК** щелкните, чтобы подтвердить изменения.

**Отменить** – щелкните, чтобы закрыть окно, не сохраняя изменения.

#### <span id="page-9-0"></span>**5.1.2 Установление соединения программы с контроллером**

- 1. Соедините порт RS-232 (TTL) контроллера с портом компьютера с помощью конвертера USB-RS компании SATEL.
- 2. Запустите программу RK Soft.
- 3. Выберите COM-порт компьютера, через который должно осуществляться соединение с контроллером (см.: [«Окно «Соединение»"](#page-8-1)», с. [7\)](#page-8-1).
- 4. Щелкните по кнопке  $\overline{C}$  на полосе меню.
- 5. После установления соединения на полосе меню программы отобразится информация о контроллере и кнопка .

#### <span id="page-9-1"></span>**5.1.3 Настройки**

**Название** – название контроллера.

- **Пароль связи** пароль, защищающий соединение с контроллером. Если ввести пароль, то при попытке соединения программы RK Soft с контроллером отобразится окно с запросом пароля. Оставление поля пустым обозначает отсутствие защиты паролем. Щелкните по  $\textcircled{\tiny\textsf{R}}$ , чтобы увидеть вводимый пароль.
- **Тип** режим работы релейного выхода. Он настраивается с помощью ряда штырьков на плате электроники (см.: [«Выбор режима работы релейного выхода»](#page-15-2), с. [14\)](#page-15-2).
- **Время действия**  время действия релейного выхода, работающего в моностабильном режиме. Значение, заданное по умолчанию – 5 секунд. Можно задать от 1 до 3600 секунд.
- **Настройка кнопками контроллера заблокирована** если опция активна, то изменение настроек брелков и времени работы выходов с помощью кнопок контроллера заблокировано (но возможно вернуться к заводским настройкам). По умолчанию опция неактивна.

#### **Состояние**

Информацию о состоянии входов и выходов контроллера отражает цвет подсветки:

- зеленый цвет вход неактивен / выход выключен;
- красный цвет вход активен / выход выключен.

**Прием** – информация о сигнале с брелка:

- серый цвет– контроллер не получает сигнал,
- оранжевый цвет контроллер принимает сигнал с брелка.
- **Последняя передача с брелка** информация о последнем брелке, данные с которого получил контроллер: позиция брелка в «Списке брелков», название брелка, серийный номер брелка, нажатая кнопка брелка. Информация отображается до момента получения сигнала с другого брелка.

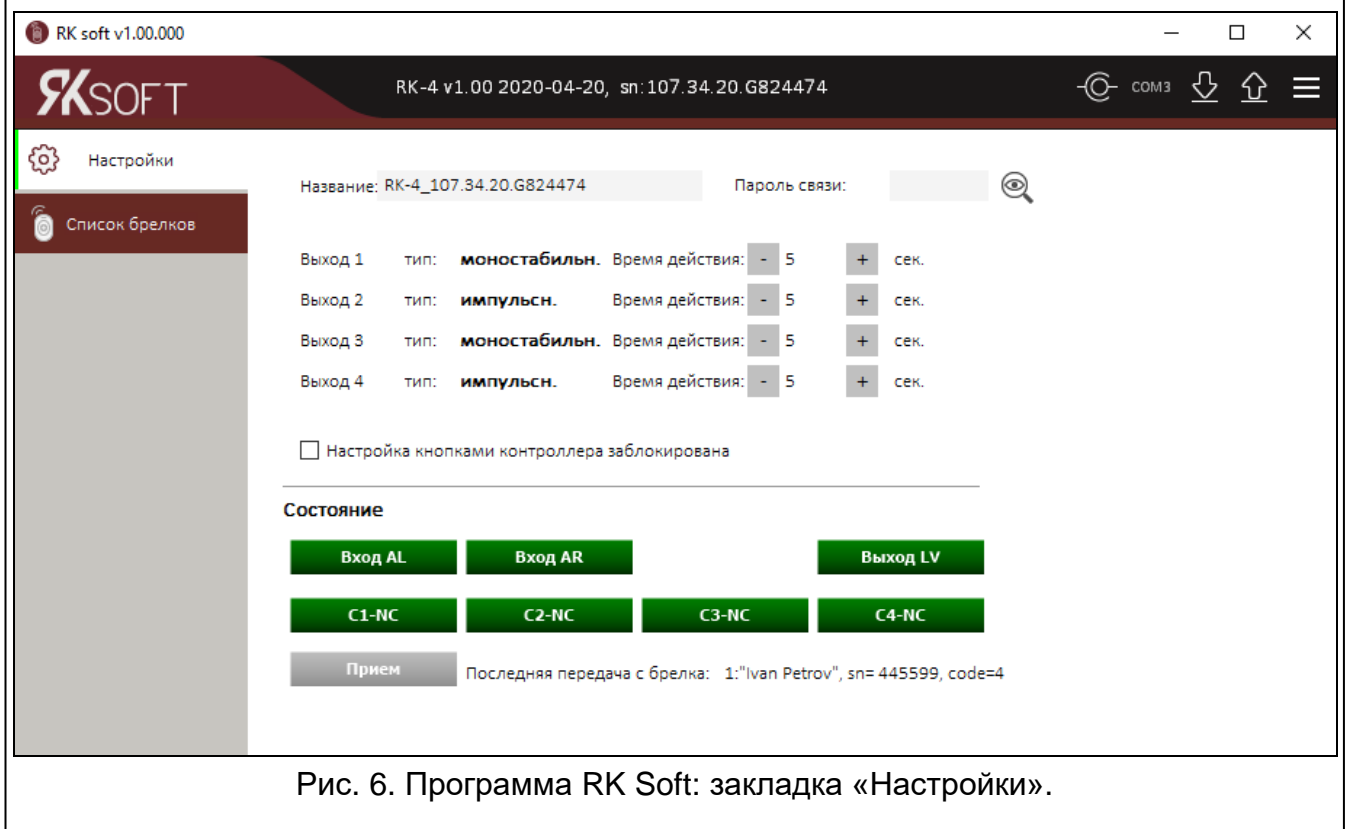

#### <span id="page-11-0"></span>**5.1.4 Список брелков**

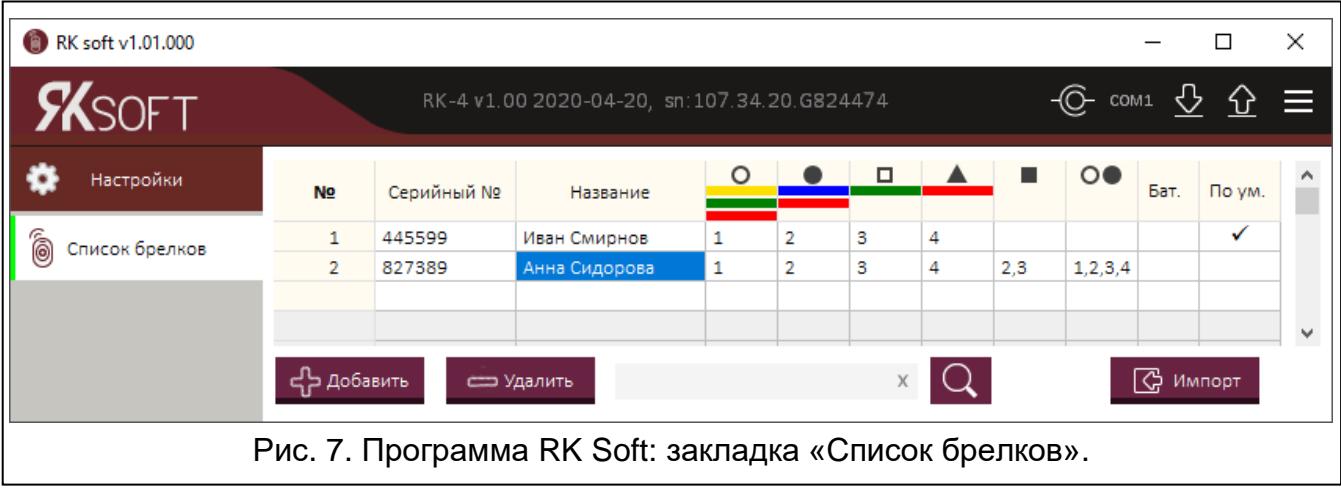

- <span id="page-11-1"></span>**№** – порядковый номер брелка. Щелкните по колонке, чтобы сортировать брелки по порядку их добавления.
- **Серийный №** серийный номер брелка. Щелкните по колонке, чтобы сортировать брелки по их серийным номерам (по возрастанию).
- **Название** индивидуальное название брелка (до 16 символов). Можно ввести название, которое упростит идентификацию брелка. Щелкните по колонке, чтобы сортировать брелки по их названию (по возрастанию).
- **Кнопки брелка**  для каждой кнопки (сочетания кнопок) можно ввести номер выхода, которым она должна управлять. Одной кнопке можно приписать до 4 выходов (см. рис. [7\)](#page-11-1). Символы соответствуют кнопкам брелков MPT-300 и MPT-350. Цвета в верхнем ряду (с желтого по красный) соответствуют кнопкам брелков T-4. Цвета в среднем ряду (зеленый и красный) соответствуют кнопкам брелков T-2. Красный цвет в нижнем ряду соответствует кнопке брелка T-1. Цвет подсветки поля изменяется при нажатии кнопки брелка:
	- оранжевый цвет (рис. [8\)](#page-11-2) кнопка нажата в данный момент.
	- светло-оранжевый цвет (рис. [9\)](#page-11-3) последняя нажатая кнопка. Поле будет подсвечено до момента получения сигнала от другого брелка.

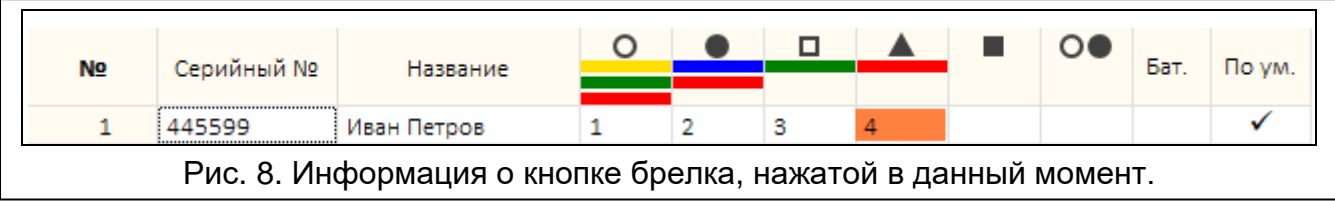

<span id="page-11-2"></span>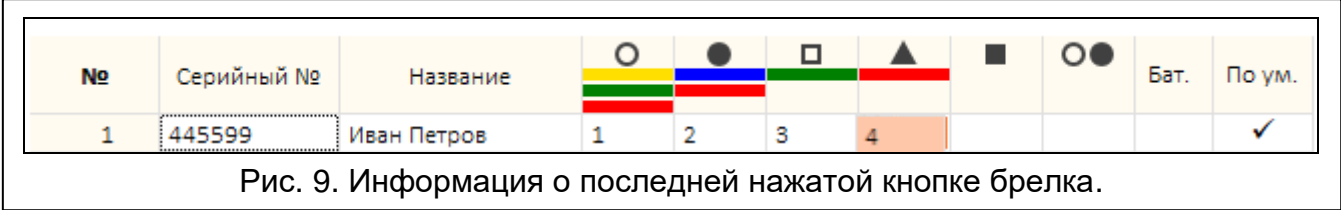

**Бат.** – информация о состоянии батареи.

<span id="page-11-3"></span>**[пустое поле]** – батарея ОК,

 $\triangle$  – слабый заряд батареи.

**По ум.** – если опция активна, настройки брелка копируются для каждого нового брелка, регистрируемого в контроллере. Это позволяет сократить время настройки новых брелков.

э Добавить – щелкните, чтобы добавить новый брелок (см.: [«Добавление брелка»](#page-12-0)).

э Удалить – щелкните, чтобы удалить брелок (см.: [«Удаление брелка»](#page-14-1)).

– щелкните, чтобы найти брелок (см.: [«Поиск брелков в списке»](#page-14-0)).

<span id="page-12-2"></span>(⇔ Импорт – щелкните, чтобы импортировать брелки из файла с данными радиоконтроллера компании SATEL (см. [«Импорт брелков из файлаИмпорт брелков](#page-14-2)  [из файла»](#page-14-2)).

#### <span id="page-12-0"></span>*5.1.4.1 Добавление брелка*

#### **Считывание серийного номера при передаче данных**

1. Щелкните по <sup>ф добавить</sup>. Отобразится окно «Добавление брелков» (рис. [10\)](#page-12-1).

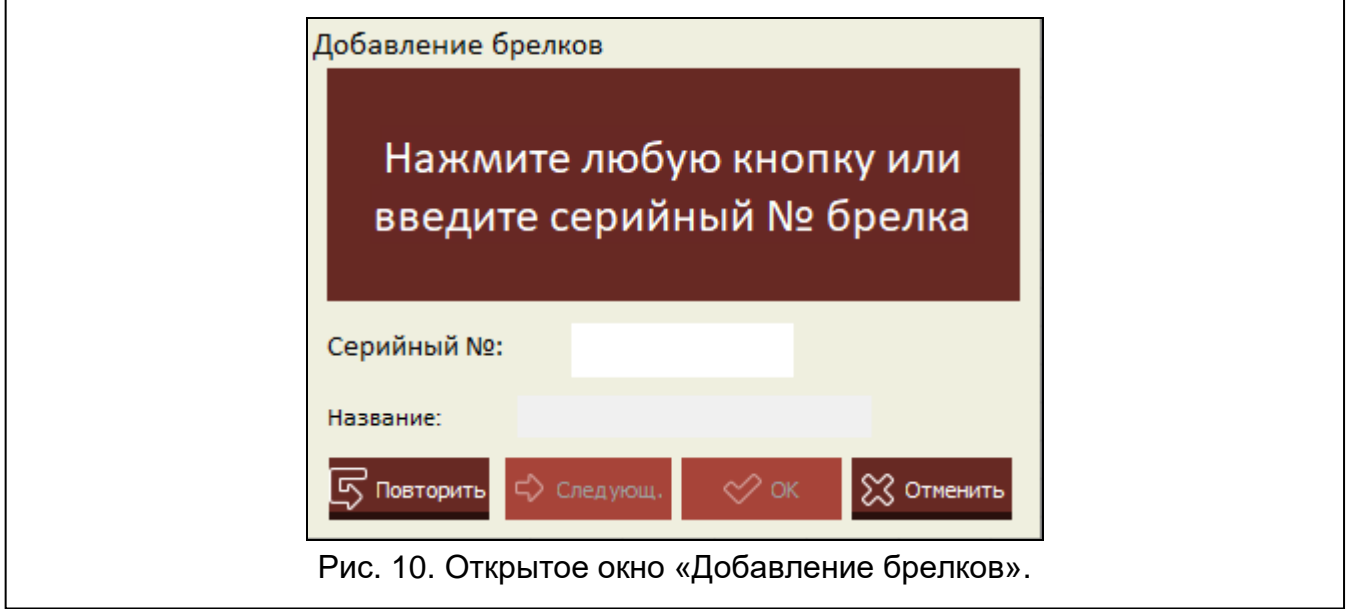

<span id="page-12-1"></span>2. Нажмите кнопку добавляемого брелка. В поле «Серийный №» отобразится серийный номер (рис. [11\)](#page-13-0). Проверьте, совпадает ли он с серийным номером добавляемого брелка (этот номер указан на упаковке брелка). Если номер совпадает, перейдите к следующему шагу. Если номер не совпадает, это значит, что контроллер получил данные от другого брелка компании SATEL. В этом случае щелкните по **БО ПОВТОРИТЬ** и в поле «Серийный №» введите серийный номер брелка.

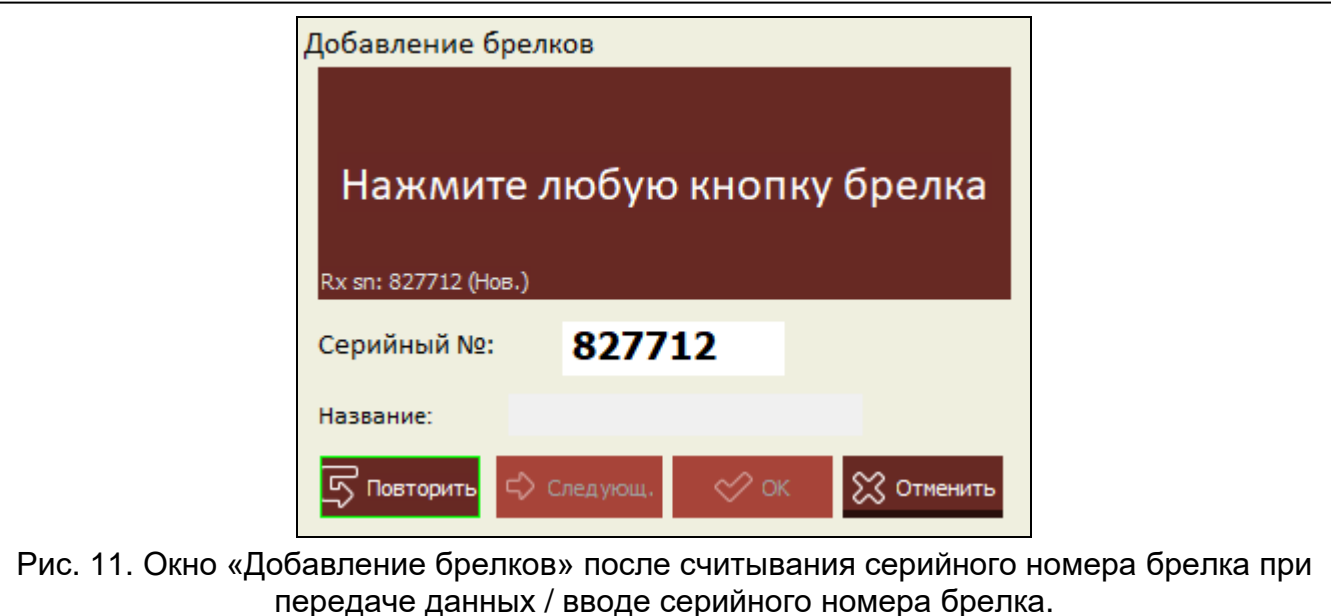

<span id="page-13-0"></span>3. Снова нажмите кнопку брелка. Программа сообщит об импорте данных брелка (рис. [12\)](#page-13-1). В поле «Название» отобразится предлагаемое название брелка. Это название можно изменить.

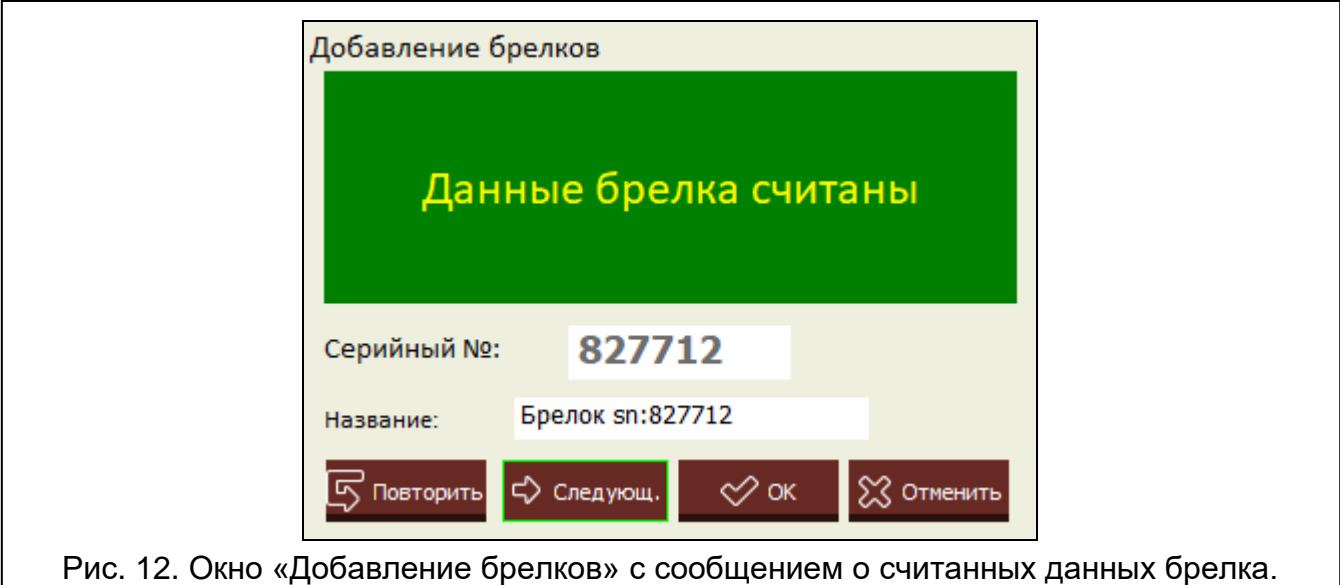

<span id="page-13-1"></span>4. Щелкните по  $\heartsuit^{\text{OK}}$ , чтобы сохранить данные брелка. Окно «Добавление брелков» будет закрыто. Новый брелок отобразится в списке брелков.

*Если Вы хотите сразу добавить следующий брелок, вместо клика*   $\boldsymbol{i}$ **по** <sup>∞ ок</sup> шелкните по <sup>5</sup> <sup>повторить</sup>

*В любой момент можно прервать процесс, щелкнув по .*

- 5. Определите, которыми релейными выходами должен управлять брелок (см.: [«Назначение выхода кнопке](#page-14-3) (сочетанию кнопок) брелка»).
- 6. Щелкните по  $\Omega$ , чтобы сохранить изменения в контроллер.

#### **Введение серийного номера вручную**

- $\boldsymbol{i}$ *Введение серийного номера вручную доступно только в том случае, если нет соединения программы с контроллером.*
- 1. Шелкните по <sup>- Добавить</sup>
- 2. В колонке «Серийный №» введите серийный номер брелка.
- 3. В колонке «Название» введите название брелка.
- 4. Определите, какими релейными выходами должен управлять брелок (см.: [«Назначение выхода кнопке](#page-14-3) (сочетанию кнопок) брелка»).
- 5. Установите соединение программы с контроллером, в который Вы хотите скопировать данные брелков (см.: [«Установление соединения программы](#page-9-0)  с [контроллером»](#page-9-0), с. [8\)](#page-9-0).
- 6. Щелкните по  $\Omega$ , чтобы сохранить изменения в контроллер.
- 7. Когда отобразится окно «Сохранить в модуль», щелкните по «Сохранить».

#### <span id="page-14-3"></span>**Назначение выхода кнопке (сочетанию кнопок) брелка**

- 1. Щелкните по полю, соответствующему кнопке (сочетанию кнопок).
- 2. Введите номер / номера релейных выходов, которыми должна управлять кнопка, и нажмите ENTER (программа автоматически отделит номера выходов запятыми).

#### <span id="page-14-0"></span>*5.1.4.2 Поиск брелков в списке*

- 1. Щелкните по полю поиска и введите фрагмент серийного номера или названия брелка.
- 2. Щелкните по  $\mathbf Q$ . Поле, содержащее найденные данные, будет подсвечено синим.
- 3. Щелкните еще раз по  $\mathbb Q$ , если хотите найти следующий брелок, серийный номер или название которого содержит введенную последовательность символов.

## <span id="page-14-1"></span>*5.1.4.3 Удаление брелка*

- 1. Щелкните по брелку, который хотите удалить.
- 2. Щелкните по <sup>Удалить</sup>. Отобразится окно «Удалить брелок».
- 3. Щелкните по «Удалить». Окно «Удалить брелок» будет закрыто.
- 4. Щелкните по  $\bigcirc$ , чтобы сохранить изменения в контроллер.

## <span id="page-14-2"></span>*5.1.4.4 Импорт брелков из файла*

- 1. Щелкните по  $\mathbb{G}$  <sup>импорт</sup> Откроется окно «Импорт брелков».
- 2. В правом нижнем углу окна выберите тип файла с данными (файл, сохраненный в программе DLOAD10 или RK Soft).
- 3. Укажите местоположение файла с данными радиоконтроллера компании SATEL.
- 4. Щелкните по «ОК». Окно «Импорт брелков» будет закрыто.
- 5. Определите, которыми релейными выходами должны управлять брелки, импортированные из файла (см. [«Назначение выхода кнопке](#page-14-3) (сочетанию кнопок) [брелка»](#page-14-3)).

 $\boldsymbol{i}$ 

*Программа импортирует из файла только названия и серийные номера*  брелков. Настройки брелков не копируются. Если для одного из брелков *включена опция «По ум.», то его настройки копируются для брелков, импортированных из файла.*

6. Щелкните по  $\hat{\Omega}$ , чтобы сохранить изменения в контроллер.

## <span id="page-15-0"></span>*5.1.4.5 Копирование данных брелков в другой контроллер*

- 1. Откройте файл с данными контроллера, из которого хотите скопировать данные брелков.
- 2. Установите соединение программы с контроллером, в который Вы хотите скопировать данные брелков (см.: [«Установление соединения программы](#page-9-0)  с [контроллером»](#page-9-0), с. [8\)](#page-9-0).
- 3. Не загружайте данные с контроллера, а сразу щелкните по кнопке  $\Omega$ .
- 4. Когда отобразится окно «Сохранить в модуль», щелкните по «Сохранить».

#### <span id="page-15-1"></span>**5.2 Штырьки и кнопки на плате электроники**

Каждому релейному выходу назначены кнопка и ряд штырьков. Ряд штырьков позволяет определить режим работы релейного выхода. С помощью кнопок можно:

- определить время действия релейного выхода,
- добавить брелок,
- удалить брелок.

#### <span id="page-15-2"></span>**5.2.1 Выбор режима работы релейного выхода**

Ниже представлен метод выбора режима работы для выхода 1. Для остальных релейных выходов поступайте аналогично.

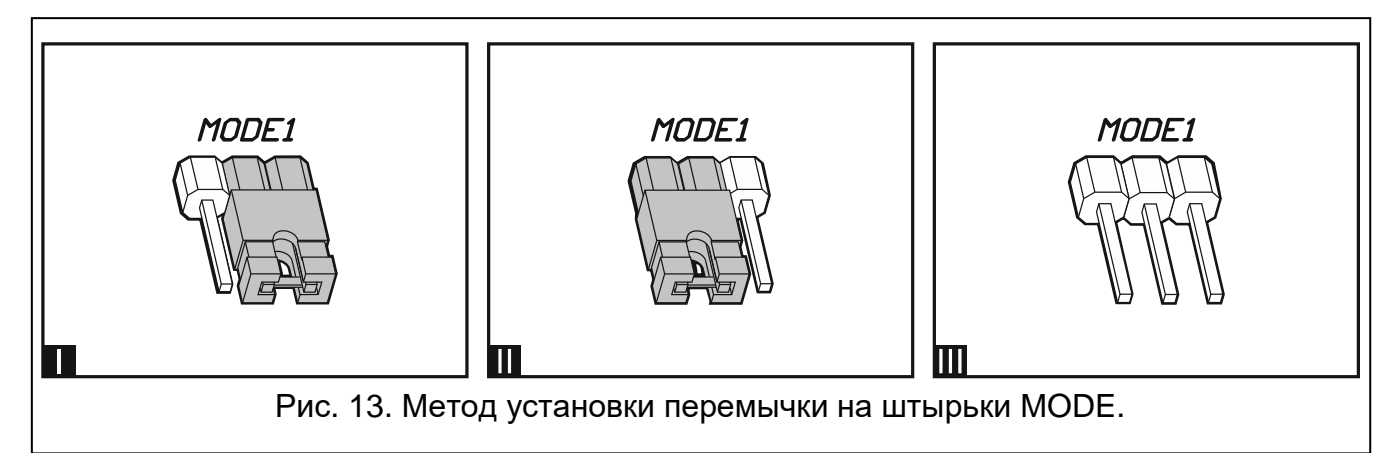

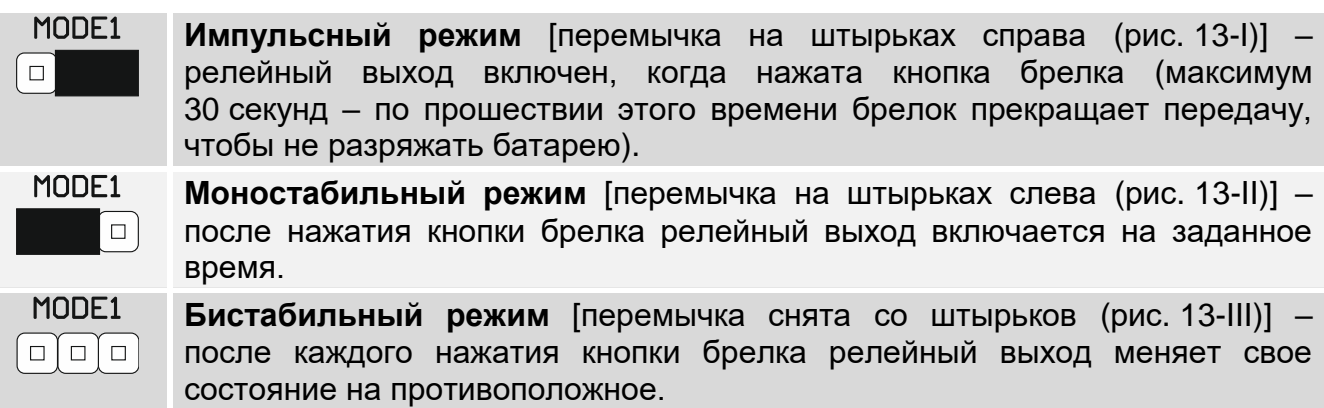

Таблица 1.

#### <span id="page-16-0"></span>**5.2.2 Настройка времени действия релейного выхода**

Время действия выхода следует определить, если он работает в моностабильном режиме, а время его действия должно отличаться от времени по умолчанию (5 секунд).

1. Нажмите дважды кнопку, обозначенную номером релейного выхода, для которого хотите задать время. Светодиод погаснет.

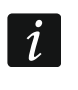

*Если Вы хотите отменить настройку времени, нажмите снова кнопку, обозначенную номером релейного выхода.*

- 2. Нажмите кнопку брелка. Светодиод начнет мигать попеременно зеленым и красным цветом.
- 3. Измерьте время, в течение которого релейный выход должен быть включен, и снова нажмите кнопку брелка. Светодиод горит зеленым цветом.

#### <span id="page-16-1"></span>**5.2.3 Добавление брелка**

- 1. Нажмите кнопку, обозначенную номером релейного выхода, которым должен управлять брелок. Светодиод мигает зеленым цветом.
- 2. Нажмите кнопку брелка, которая должна управлять выходом. Светодиод мигает красным цветом.

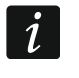

*Если светодиод горит зеленым, это значит, что нельзя добавить больше брелков или брелок не поддерживается.*

3. Нажмите снова ту же кнопку брелка. Светодиод горит зеленым цветом.

#### <span id="page-16-2"></span>**5.2.4 Удаление брелка**

Брелок будет удален, если не будет управлять ни одним выходом.

- 1. Нажмите кнопку, обозначенную номером релейного выхода, которым управляет брелок. Светодиод начнет мигать зеленым цветом.
- 2. Нажмите кнопку брелка, управляющую выходом. Светодиод мигает красным цветом.
- 3. Нажмите снова ту же кнопку контроллера. Светодиод горит зеленым цветом. Кнопка брелка больше не управляет выходом.
- <span id="page-16-3"></span>4. Повторите процесс для остальных выходов, которыми управляет брелок.

## **6 Возврат к заводским настройкам**

Сбрасывая настройки радиоконтроллера до заводских, Вы удаляете также все брелки.

- 1. Нажмите и удерживайте кнопку PRG1.
- 2. Через примерно 3 секунды, когда светодиод вспыхнет красным цветом, отпустите кнопку.
- 3. Снова нажмите и удерживайте кнопку PRG1.
- 4. Через примерно 3 секунды, когда светодиод начнет мигать красным цветом, отпустите кнопку.
- 5. Когда светодиод перестанет мигать красным и начнет гореть зеленым, это значит, что восстановлены заводские настройки контроллера.

#### <span id="page-17-0"></span> $\overline{7}$ Технические данные

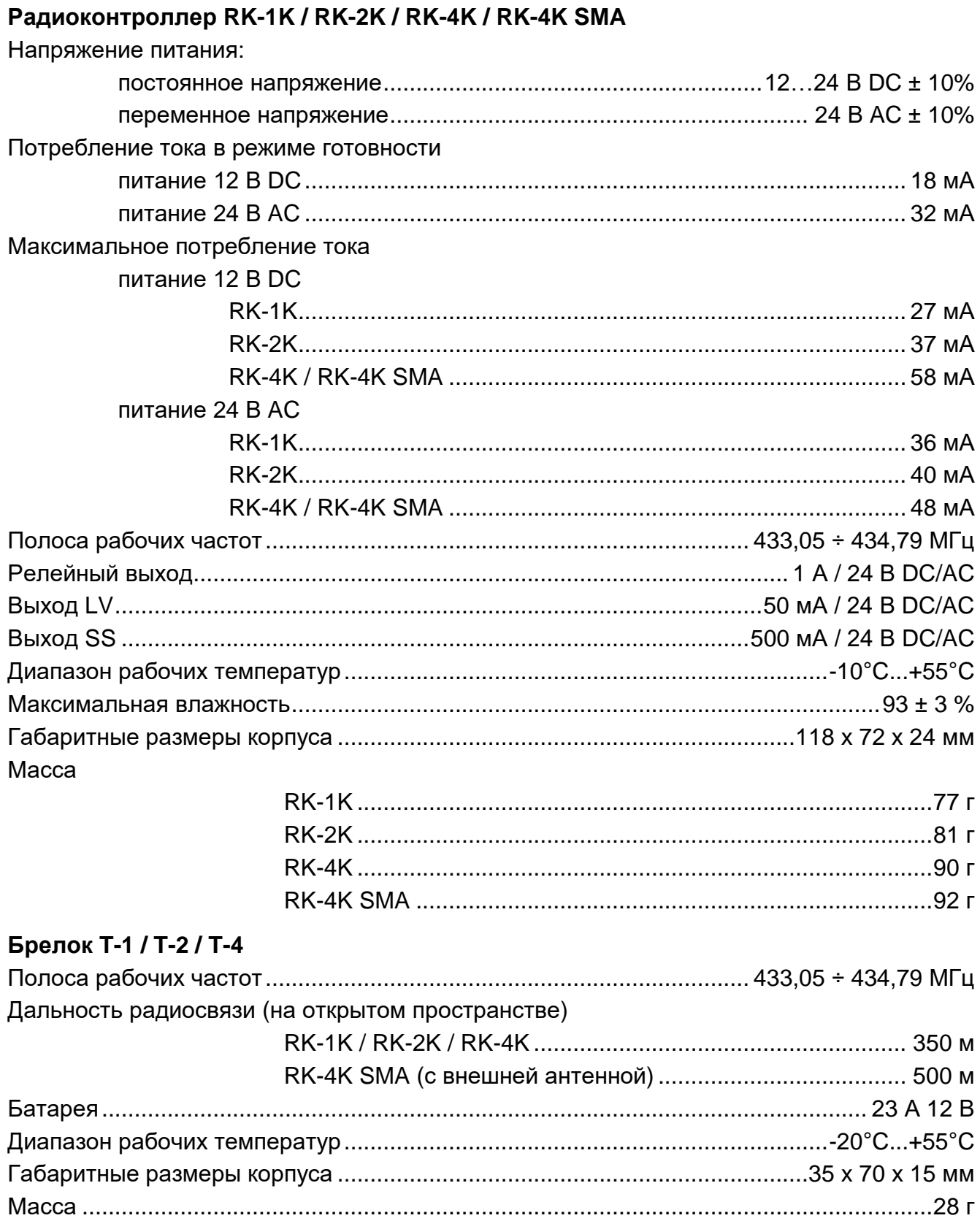

# <span id="page-18-0"></span>**8 История изменений содержания руководства**

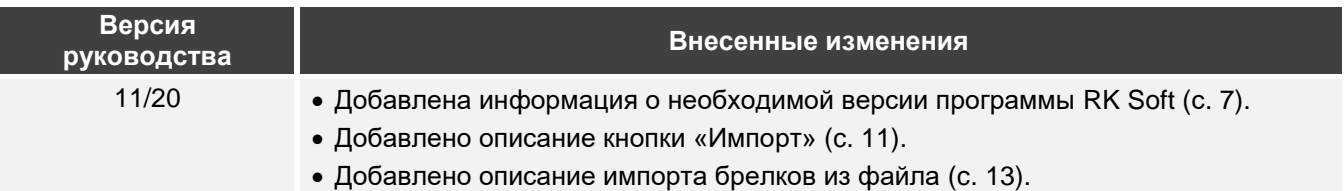